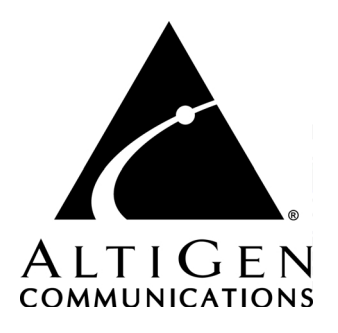

# **AltiWare HPBX ™ 5.0A Supplement**

to AltiWare OE/ACC 5.0 System Installation and Administration Manual

10/2004 4410-0001C-5.0A

#### **WARNING!**

Toll fraud is committed when individuals unlawfully gain access to customer telecommunication systems. This is a criminal offense. Currently, we do not know of any telecommunications system that is immune to this type of criminal activity. AltiGen Communications, Inc. will not accept liability for any damages, including long distance charges, which result from unauthorized and/or unlawful use. Although AltiGen Communications, Inc. has designed security features into its products, it is your sole responsibility to use the security features and to establish security practices within your company, including training, security awareness, and call auditing.

#### **NOTICE**

While every effort has been made to ensure accuracy, AltiGen Communications, Inc. will not be liable for technical or editorial errors or omissions contained within the documentation. The information contained in this documentation is subject to change without notice.

This documentation may be used only in accordance with the terms of the AltiGen Communications, Inc. License Agreement.

<span id="page-1-1"></span><span id="page-1-0"></span>AltiGen Communications, Inc. 4555 Cushing Pkwy. Fremont, CA 94538 Telephone: 510-252-9712 Fax: 510-252-9738 E-mail: info@altigen.com Web site: www.altigen.com

#### **TRADEMARKS**

AltiGen, AltiServ, AltiServ HPBX, AltiWare, AltiContact Manager, AltiReach, AltiLink, AltiConsole, AltiAdmin, ACM Admin, AltiVRPlayer, Zoomerang, IPTalk, Alti-Mobile Extension, AltiReport, and SuperQ are trademarks or registered trademarks of AltiGen Communications, Inc.

All other brand names mentioned are trademarks or registered trademarks of their respective manufacturers.

Copyright © AltiGen Communications, Inc. 2004. All rights reserved. 10/2004 4410-0001C-5.0A

# **Contents**

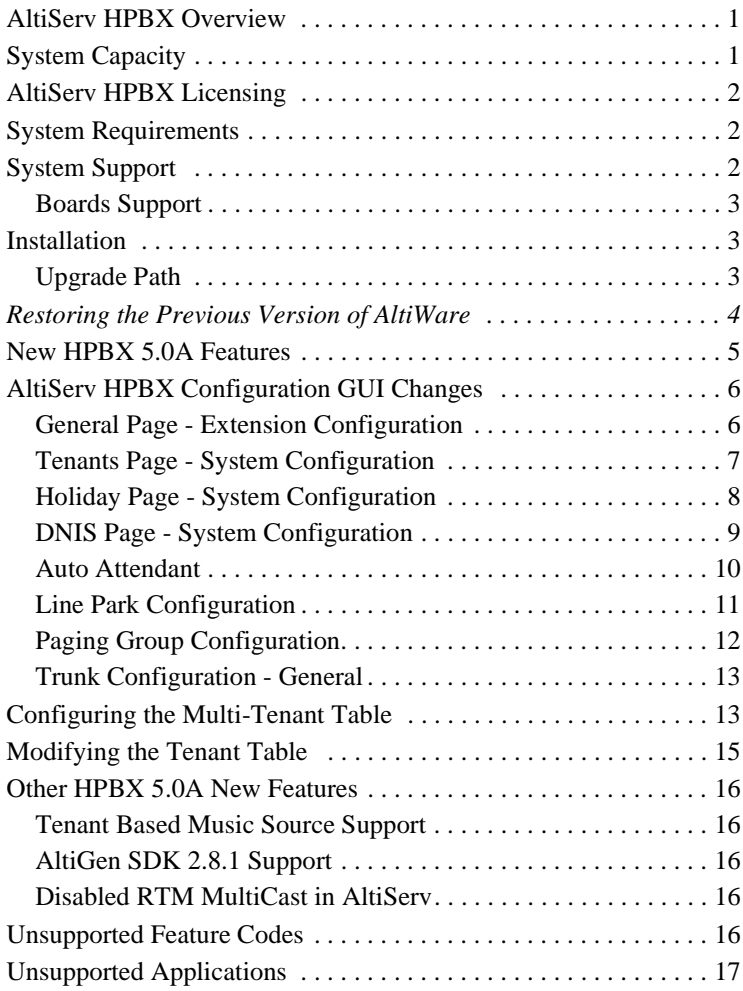

#### **ii** *HPBX 5.0A Supplement*

# <span id="page-4-2"></span><span id="page-4-0"></span>**AltiServ HPBX Overview**

AltiServ HPBX is the first affordable IP Hosted PBX for small organizations supporting up to 400 users and 100 separate organizations per server platform. AltiServ HPBX is an overlay software application applied to AltiWare OE. And since AltiServ HPBX is modular, service providers can add servers only as needed. Rack and stack multiple AltiServ HPBXs to grow your business.

AltiServ HPBX provides the features of an IP PBX and optional integrated contact center to the subscriber without the up front costs and support overhead of premise based equipment. AltiServ HPBX enables service providers and customers the ability to perform moves, adds, and changes using intuitive interfaces.

Clients can be in the same building, different buildings, remote locations or a combination of all geographical configurations. Tenant organizations or a hosted PBX subscriber's companies can be as small as one and as large as 400 working off the same system, all company sizes will benefit from the powerful, productive and easy to use feature set. The combination of services offered can be different for subscribing company.

#### **Important Notes**

The AltiServ HPBX option is a separate installation from AltiWare, which requires the purchase and activation of the **HPBX 5.0A Base License**, and can only be applied to AltiWare OE/ACC 5.0A (or later versions).

# <span id="page-4-3"></span><span id="page-4-1"></span>**System Capacity**

- Up to 8 single span T1/E1/PRI boards per system
- Up to 400 IP extensions (including 120 G.723.1 or 60 G.711 sessions
- Up to 99 tenants and one System Tenant (Tenant ID "0")
- Up to 156 analog extensions
- Up to 100 Business Hour and Holiday profiles
- Up to 255 Auto Attendants
- Up to 32 Workgroup/Hunt Groups (128 agents per group)
- Up to 200 AltiView sessions

• Up to 40 AltiConsole sessions

# <span id="page-5-0"></span>**AltiServ HPBX Licensing**

The following new licenses are *added* in AltiServ HPBX:

<span id="page-5-5"></span><span id="page-5-3"></span>• **AltiServ HPBX Base License** - enables AltiWare to support multiple tenant features and generates the External Logger License.

The following existing license is *changed* in AltiServ HPBX:

- **IP Extension License** is no longer needed for eaither Alti-IP 600 Phone or third party IP phones.
- Station License is required in HPBX 5.0A
- Other OE 5.0A Licenses are supported in HPBX 5.0A

# <span id="page-5-6"></span><span id="page-5-1"></span>**System Requirements**

- AltiWare OE/ACC 5.0A
- AltiServ HPBX Base License

# <span id="page-5-4"></span><span id="page-5-2"></span>**System Support**

The following operating systems are supported in HPBX 5.0A:

- For **AltiWare Server**: Windows 2000 Server w/SP4, Windows 2000 Professional w/SP4 (SmallOffice and AltiServ1 IP only), Windows Server 2003
- For **External CDR Databases**: Microsoft SQL Server 7.0, Microsoft SQL Server 2000
- For **HPBX Admin**: Windows 2000 Server/Professional with SP4, Windows Server 2003, Windows XP Professional
- For **AltiGen SDK 2.8.1**: ActiveX Control for AltiView/AltiAgent same OS support at AltiView/AltiClient; AltiAPI - Windows 98 Second Edition/Windows 2000 Server/Professional/Windows XP Professional/Windows 2003 Server
- For **Alti-IP 600 Hardware**: Levels 01, 02, 03 04 are supported; Alti-IP 600H and Alti-IP 600PH are supported.

# <span id="page-6-0"></span>**Boards Support**

The following types of board are supported in OE, ACM, and HPBX 5.0A:

- Quantum 4x8 Board Rev. D9 or above
- Quantum 8x4 Board Rev. D9 or above
- Quantum 0x12 Board Rev. D9 or above
- Quantum 4x8 DID Board Rev. D9 or above
- Triton T1/PRI Board (1.544 MHz) revision A3 or above.
- Triton T1/E1/PRI Board (2.048 MHz)
- Triton IP Boards revision A3 or above, which includes
	- IP 4-Port Board
	- IP 12-Port Board (G.711/G.723.1/G.729A+B)
	- IP 30-Port Board (G.711 Only) (same hardware as 12-Port IP Board)
- Triton Analog 12-Extension Board Rev A3 or above
- Triton Analog 12-Trunk LS/GS Board Rev A3 or above
- Triton Analog 12-Trunk LS Board Rev A3 or above
- Triton Resource Board Rev A3 or above

# <span id="page-6-3"></span><span id="page-6-1"></span>**Installation**

**Important:**For a new installation, AltiWare OE/ACC 5.0A must be installed AND the AltiServ HPBX Base License must be registered *prior to* or *during* installing AltiWare HPBX.

- 1. To install AltiServ HPBX, launch **Setup.exe** from the AltiServ HPBX folder.
- 2. The installation will check if the system has the HPBX Base License installed and registered. If the HPBX Base License is not registered, the application will stop installing.

# <span id="page-6-2"></span>**Upgrade Path**

The following migration/upgrade/migration paths are supported:

• OE/ACC 5.0A to HPBX 5.0A

• HPBX 4.6 to HPBX 5.0A

# <span id="page-7-0"></span>**Restoring the Previous Version of AltiWare**

Restoring to AltiWare OE/ACC 5.0 or lower requires that you restore backed up files from the prior release. Before you begin, you should have backed up all the prior release configuration information as described for installation preparation in the 5.0 System Installation and Administration Manual.

**Important:** In the event that you wish to restore the previous version of

AltiWare without losing your system configuration, you should back up the following directories before upgrading your system to OE 5.0A:

- 1. <drive:>\altiserv\db\\*.\*
- 2.  $\langle$ drive: $\langle$ altiserv $\langle$ sp $\rangle^*$ .\*
- 3. <drive:>\altiserv\phrases\langcustom\\*.\* (if you have recorded any custom phrases).
- 4. <drive:>\postoffice\\*.\*

#### **To restore a previous version of AltiWare, follow these steps:**

- 1. Stop the AltiGen services as described in the 5.0A System Installation and Administration Manual.
- 2. Uninstall AltiWare HBPX 5.0A as described in the 5.0A System Installation and Administration Manual.
- 3. If they are installed, uninstall AltiView, AltiConsole, AltiAdmin, and CDR Search, following the manual procedures for those applications.
- 4. Delete the following components using the **Control Panel**  $\rightarrow$  **Add/Remove Program:** 
	- AltiView VM Service
	- Quantum SP
	- Triton SP
	- Triton Analog SP
	- Triton T1/PRI SP
	- Triton VoIP SP
- 5. Remove the "\altiserv" directory and any subdirectories.
- **4** *HPBX 5.0A Supplement*
- 6. Shut down Windows and power down the computer.
- 7. Install the previously removed older Quantum/Triton boards back into the computer.
- 8. Reboot the computer.
- 9. Reinstall the previous OE and the previous version of other client/server programs such as AltiView, AltiConsole, AltiAdmin, and CDR Search.
- 10. Stop AltiGen Switching Services as described the 5.0 System Installation and Administration Manual.
- 11. Restore your backups.
- 12. Reboot the computer.

# <span id="page-8-0"></span>**New HPBX 5.0A Features**

The following new features are included in HPBX 5.0A:

- Tenant based manager extension support
- Tenant based music source support
- Support for AltiGen SDK version 2.8.1
- Tenant based Line Park Appearance
- Tenant based Paging Groups
- Disable RTM multicast in AltiServ
- Mobile Extension
- IP extension auto fail over
- Force Account Code for long distance number only
- Emergency (911) call notification to extension, group, or an outside number
- Dialed digit Translator Enhancements
- Extension based feature profile
- #27 Station Login behavior change
- "Allow Do Not Disturb Feature" option is removed from the **Answering** page of **Extension Configuration**

# <span id="page-9-2"></span><span id="page-9-0"></span>**AltiServ HPBX Configuration GUI Changes**

After AltiServ HPBX 5.0A is installed, the following screens in AltiWare will be updated to allow for multiple tenant configuration.

## <span id="page-9-1"></span>**General Page - Extension Configuration**

|                                                                                                    | Extension Configuration -- 1001 : Physical(Agent)                                                                                                    |                                              | $\vert x \vert$                                                                                                    |
|----------------------------------------------------------------------------------------------------|----------------------------------------------------------------------------------------------------|----------------------------------------------|----------------------------------------------------------------------------------------------------|
| General                                                                                                    |                                                                                                    |                                              | Group   Station Speed   Mailbox Setting   Notification   Restriction   Answering   One Number Access   Monitor List                                                                                                    |
| Extension<br><b>TOOT</b><br>1002<br>1003<br>1004<br>1005<br>1006<br>1007<br>1008<br>1009<br>1010<br>5001<br>5002<br>5003<br>5004<br>5005<br>5006<br>5007<br>5008<br>5009<br>5010 | Type<br>Physical(Agent)<br>Physical(Agent)<br>Physical(Agent)<br>Physical(Agent)<br>VirtualiAgent1<br>Virtual(Agent)<br>Virtual(Agent)<br>IP<br>Virtual(Agent)<br>Virtual(Agent)<br>Workgroup<br>Workgroup<br>Workgroup<br>Workaroup<br>Workgroup<br>Workaroup<br>Workgroup<br>Workgroup<br>Workgroup<br>Workgroup | Location<br>00:00<br>00:02<br>00:03<br>00:04 | Personal Information<br>Last Name<br><b>First Name</b><br>Password<br><b>NNNNNNNNNNNN</b><br>DID Numher<br>Transmitted CID<br>Project ID<br>$\Omega$<br>E911 CID<br>Tenant<br>tenant1<br>Description<br>Enable Dial-By-Name Service<br>$\nabla$ Enable Intercom<br>$\overline{\triangledown}$ Agent<br>Enroed Account Code<br>Call Recording Options<br><b>V</b> Enable Forced Account Code<br>□ Record on Demand to Ext VM<br>Account Code Validation<br><b>▽</b> Insert Recording Tone<br><b>V</b> Dverride Allowed<br>F For Long Distance Call Only<br>SMTP/POP3 Setting<br>Email Name ext1001<br>F Retrieve Voice Mail By E-mail Client<br>Mail Forwarding Options |
| $\lvert$<br>Physical Location<br>Slot<br>Channel                                                                                                    | $\blacksquare$<br>lo<br>Previous<br>Го<br>Next                                                                                                    |                                              | Enable Mail Forwarding<br>Delete Messages After Forward<br>Forward Email Address<br>Forward Voice Mail<br>Forward Email<br>IP Extension<br>Type<br>Physical Extension<br>г.<br>Enable IP Extension<br>C Virtual Extension<br>C Dynamic IP Address                                                                                                    |
| Add                                                                                                    | Line Properties<br>Feature Profile 1 - Sale Group                                                                                                    | Delete<br>$\blacktriangledown$               | C Huntgroup<br>C Static IP Address<br>C Workgroup<br>Phone Display<br>Logon IP Address<br>Caller Number<br>▼<br>Number Field:<br>1.01<br>$\theta$<br>0.<br>$\Box$<br>Name Field:<br>Caller Name<br>▼<br>(IP Phone)                                                                                                    |
| Print                                                                                                    | Apply to                                                                                                    |                                              | OK<br>Cancel<br>Help<br>Apply                                                                                                    |

*Figure 1. General Page, Extension Configuration*

In the **General** page of **Extension Configuration**:

<span id="page-9-3"></span>• **Tenant** field—a drop-down list of Tenant IDs (groups) to which the extension can be assigned. See ["Tenants Page - System Configuration"](#page-10-0) [on page 7](#page-10-0) for more information on tenants. The setting can be applied to multiple extension by using the **Apply to** button.

**Note:** If an extension is assigned to N/A in the Tenant drop-down list, the extension is able to access all trunks, even though the trunks have been assigned to tenants.

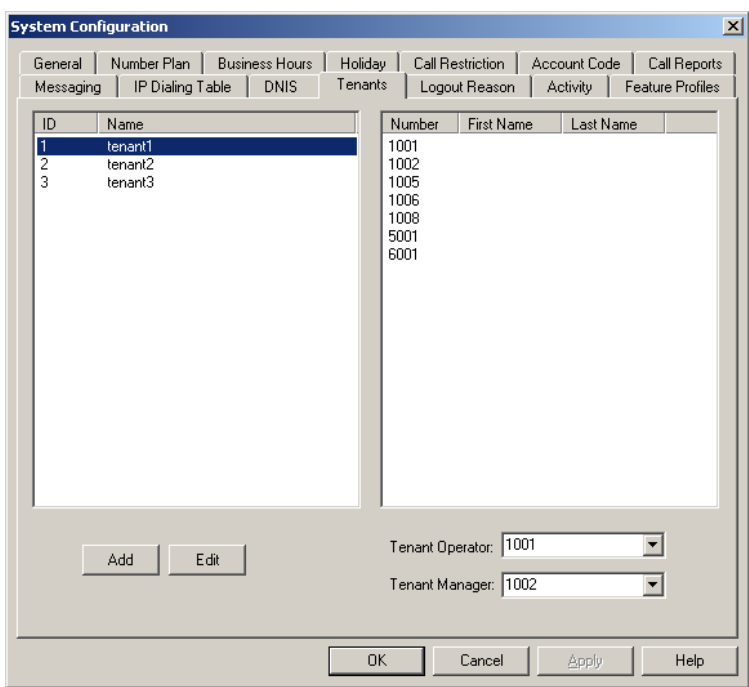

### <span id="page-10-0"></span>**Tenants Page - System Configuration**

*Figure 2. Tenants page, System Configuration*

<span id="page-10-2"></span>In the **Tenants** page of **System Configuration**:

<span id="page-10-1"></span>**Tenant Operator** field—each tenant group is assigned a local operator. This local operator can only be accessed by members of this tenant group.

When a call is routed into a tenant's Auto Attendant, the tenant extension's voice mail, or if the tenant extension dials the operator, this call will be sent to the specified tenant operator.

If the tenant operator is not configured, this call will be routed to the System Tenant (Tenant ID "0") operator.

<span id="page-11-3"></span>**Tenant Manager** field— an extension in each tenant group can be assigned as a tenant manager. The tenant manager can record 1,000 customized phrases (0000-0999) for its auto attendant and queue. Tenant-based custom phrases are also supported through Tenant Base Manager Extension feature. The phrases recorded by the Tenant Manager Extension are stored under **AltiServ\phrases\tenant <ID> custom folder**, where <ID> is the tenant ID, e.g. Tenant1Custom

### <span id="page-11-0"></span>**Holiday Page - System Configuration**

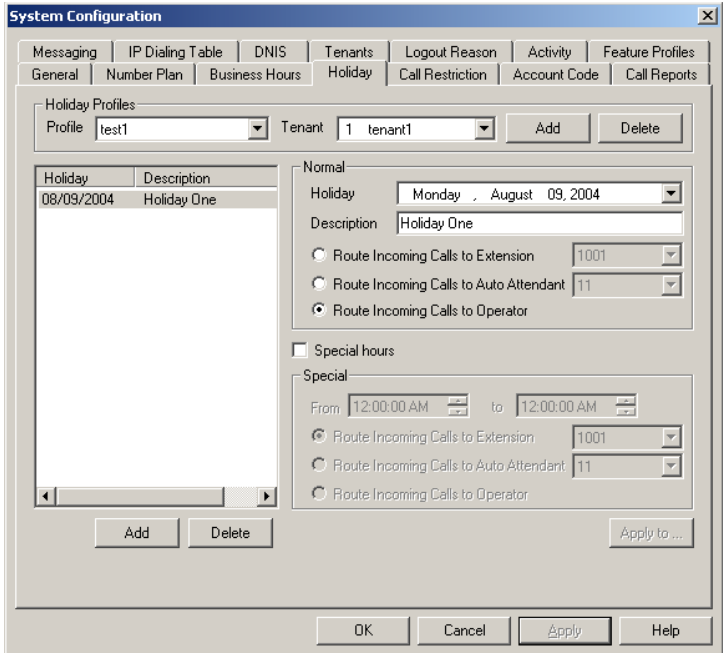

<span id="page-11-1"></span>*Figure 3. Holiday page, System Configuration*

In the **Holiday** page of System Configuration:

- <span id="page-11-2"></span>**Tenant** drop down list - selection based on setting in the Tenants window. See ["Tenants Page - System Configuration" on page 7](#page-10-0) for more information on tenants.
	- **Note:** The routing destination, extension or Auto Attendant must be in the same tenant as specified in the **Tenants** field. If the Operator is selected destination, a tenant operator must be specified in the **Tenant** field.

<span id="page-12-0"></span>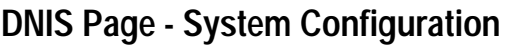

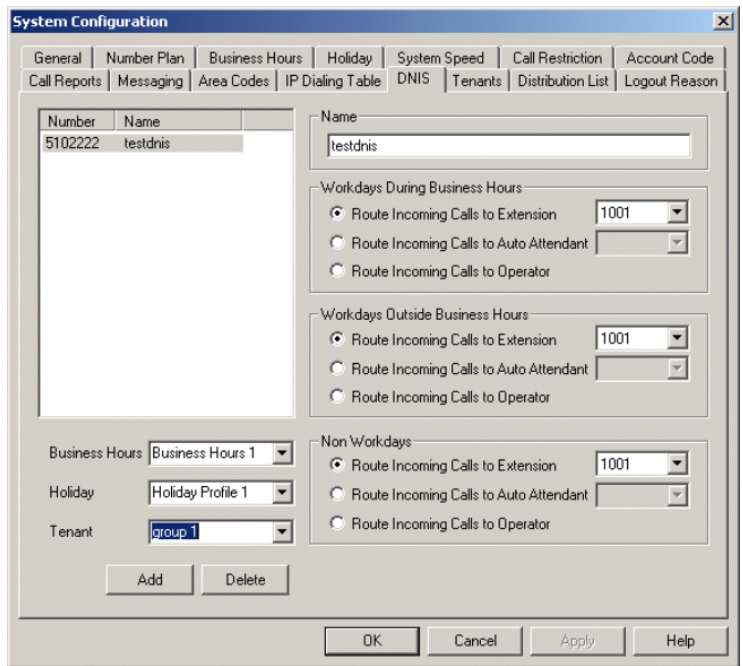

*Figure 4. DNIS page, System Configuration*

In the **DNIS** page of **System Configuration**:

- <span id="page-12-1"></span>• **Tenant** drop-down list - selection based on settings configured in the **Tenants** window (see ["Tenants Page - System Configuration" on page](#page-10-0) [7\)](#page-10-0).
- **Note:** The routing destination, extension, or Auto Attendant, must be in the same tenant as specified in the **Tenant** field. If the Operator is selected destination, a tenant operator must be specified in the **Tenant** field.

### <span id="page-13-1"></span><span id="page-13-0"></span>**Auto Attendant**

The Auto Attendant configuration windows (**Auto Attendant Select** dialog box and **Auto Attendant Main Window**) will display fields for **Tenant Name**.

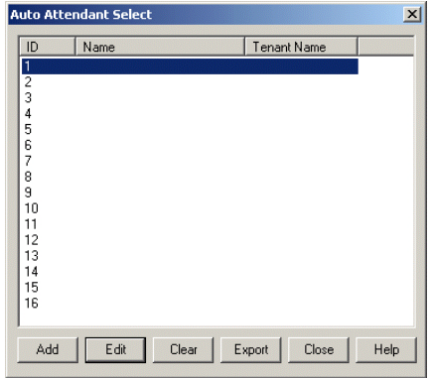

*Figure 5. Auto Attendant Select dialog box*

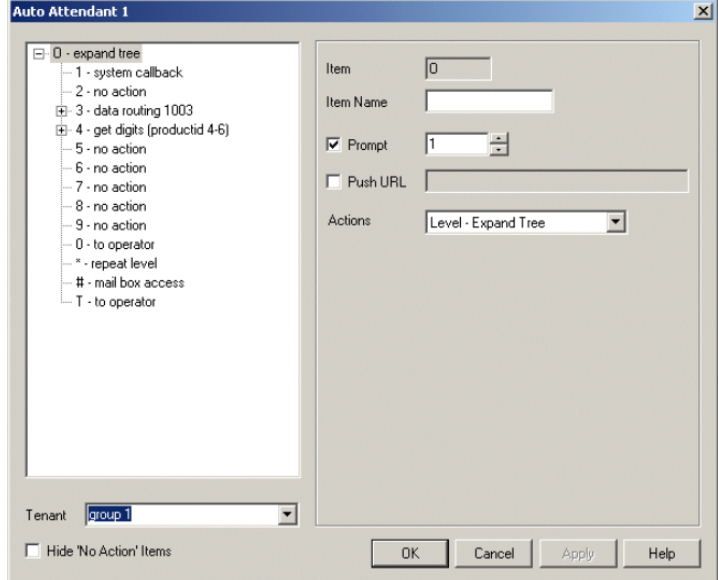

*Figure 6. Auto Attendant, main window*

### <span id="page-14-1"></span><span id="page-14-0"></span>**Line Park Configuration**

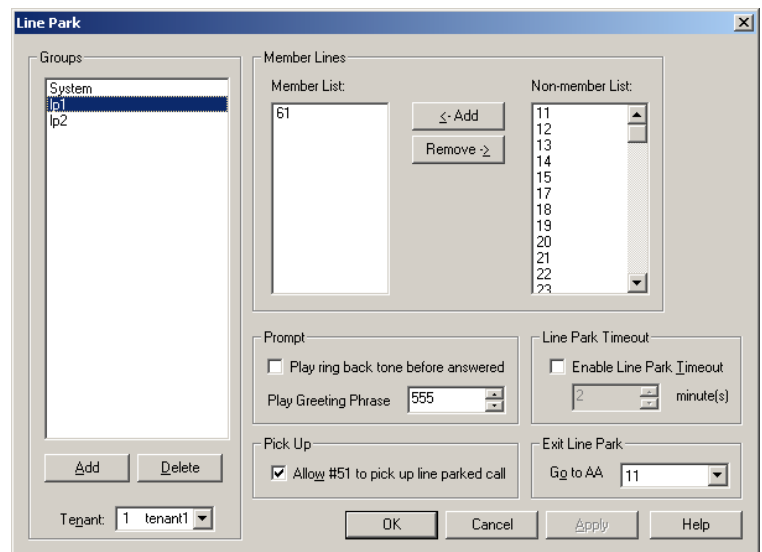

The **Line Park** configuration window will display a field for **Tenant**.

*Figure 7. Line Park Configuration*

**Note:** If the exit destination is the Auto Attendant, the Auto Attendant must be in the same tenant as specified in the **Tenants** field. the phrase is also a tenant-customized phrase.

# <span id="page-15-1"></span><span id="page-15-0"></span>**Paging Group Configuration**

The **Paging Group** configuration window will display a field for **Tenant**.

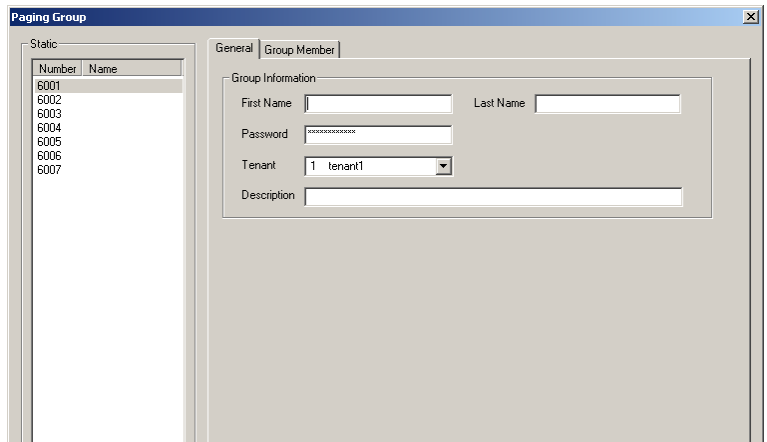

*Figure 8. Paging Group Configuration*

## <span id="page-16-0"></span>**Trunk Configuration - General**

The General page of Trunk Configuration will display a field for **Tenant Selection**.

| General   In Call Routing   Out Call Blocking  <br><b>Trunk Information</b><br><b>Direction</b><br>Location<br>Type<br>Access Code<br>Phone N ▲<br>PRI<br>Outgoing<br>02:00<br>9<br>C.<br>÷.<br>l9.<br>Access Code:<br>$\overline{\phantom{a}}$<br>ब<br>02:01<br>PRI<br>C Incoming<br>9<br>02:02<br>PBI<br>$G$ Both<br>Area Code:<br>9<br>02:03<br>PBI<br>9<br>02:04<br>PBI<br>Phone Number: |
|----------------------------------------------------------------------------------------------------|
|                                                                                                    |
|                                                                                                    |
|                                                                                                    |
|                                                                                                    |
|                                                                                                    |
|                                                                                                    |
|                                                                                                    |
| 9<br>02:05<br>$C$ E911<br>PRI                                                                                                    |
| 9<br>02:06<br>PRI                                                                                                    |
| Description-<br>02:07<br>9<br>PRI                                                                                                    |
| 9<br>02:08<br>PRI                                                                                                    |
| 9<br>02:09<br>PBI                                                                                                    |
| 9<br>02:10<br>PBI<br>Trunk Call Predial String                                                                                                    |
| 02:11<br>9<br>PRI                                                                                                    |
| 9<br>02:12<br>PRI<br>Trunk Predial String                                                                                                    |
| 9<br>02:13<br>PRI                                                                                                    |
| 9<br>02:14<br>PRI<br>Centrex Transfer                                                                                                    |
| 02:15<br>9<br>PRI<br>$\Gamma$ Enable<br><b>Transfer Predial String</b>                                                                                                    |
| 9<br>02:16<br>PBI<br>9<br>02:17<br>PRI                                                                                                    |
| Note: Flash will be used if predial string is not set.<br>9<br>02:18<br>PRI                                                                                                    |
| 02:19<br>9<br>PRI                                                                                                    |
| Trunk Dialing Scheme<br>Attribute<br>9<br>02:20<br>PRI                                                                                                    |
| 9<br>02:21<br>PRI<br>$\bigcap$ Overlap                                                                                                    |
| C In Service<br>9<br>02:22<br>PBI                                                                                                    |
| $G$ En-bloc<br>C Dut Df Service<br>03:00<br>8<br>IP                                                                                                    |
| 8<br>03:01<br>IP                                                                                                    |
| Tie Trunk<br>Holiday Profile<br>8<br>03:02<br>IP                                                                                                    |
| 8<br>03:03<br>IP<br>$\blacktriangledown$<br>System<br>$\Box$ Enable Tie Trunk                                                                                                    |
| 8<br>03:04<br>IP                                                                                                    |
| 8<br>03:05<br>IP<br>Business Hour Profile:<br>Tenant Selection                                                                                                    |
| 8<br>03:06<br>IP                                                                                                    |
| System<br>▼<br>0 NA<br>▼<br>8<br>03:07<br>IP                                                                                                    |
| 03:08<br>IP<br>8                                                                                                    |
| im.<br>$\sim$<br>ลาช<br><b>Trunk Properties</b><br>$\blacktriangleright$                                                                                                    |
|                                                                                                    |
|                                                                                                    |
| Print<br>OK<br>Cancel<br>Help<br>Apply to<br>Apply                                                                                                    |

*Figure 9. General Page, Trunk Configuration*

# <span id="page-16-2"></span><span id="page-16-1"></span>**Configuring the Multi-Tenant Table**

Configuring the multi-tenant table involves first adding entries to the tenant list, then using Extension Configuration and Trunk Configuration to assign extensions and trunks, respectively, to tenant IDs.

#### <span id="page-17-3"></span>**To create tenant entries:**

- 1. In the Tenant window, click the **Add** button to open a small Tenant Configuration dialog box.
- 2. In the dialog box, type in the **Tenant Name** and click **OK**. Then click the **Apply** button in the Tenant window. The tenant ID is assigned automatically and sequentially.
- 3. Repeat the above steps for all the tenants you want to add, then click **OK** to close the System Configuration window.

**Note:** The maximum number of tenants is 100.

#### <span id="page-17-1"></span><span id="page-17-0"></span>**To assign extensions to tenant IDs:**

- 1. Select **Extension Configuration...** on the **Management** menu to open the Extension Configuration General window.
- 2. For each extension you want to assign to a tenant ID:
	- a. In the Extension list, select and highlight the extension you want to assign to a tenant ID. Each extension can be assigned to only one tenant ID.
	- b. Select a tenant ID in the **Tenant** drop-down list under Personal Information, then click **Apply**.
- 3. Repeat the previous step for each extension you want to assign. When you're done, click **OK** to close the Extension Configuration window.

#### <span id="page-17-2"></span>**To assign trunks to tenant IDs:**

- 1. Select **Trunk Configuration...** on the **Management** menu to open the Trunk Configuration General window.
- 2. For each trunk you want to assign to a tenant ID:
	- a. In the trunk list, select and highlight the trunk you want to assign to a tenant ID.
	- b. Select a tenant ID in the **Tenant Selection** drop-down list, then click **Apply**.
- 3. Repeat the previous step for each trunk you want to assign. When you're done, click **OK** to close the Trunk Configuration window. When a trunk is assigned a tenant ID, the outgoing calls made to this trunk can be initiated by the tenant users ONLY.

**Important:**When creating Tenant entries for IP extensions, the IP trunk must have the same Tenant Name assigned as the IP extension.

# <span id="page-18-3"></span><span id="page-18-0"></span>**Modifying the Tenant Table**

**Note:** If the administrator changes the tenant group of an *extension*, *Auto Attendant* or *DNIS number*, the administrator must also check and change other extensions or system configurations to make sure the tenant group is not crossed by forwarding, etc. AltiAdmin will not automatically check and update.

#### **To edit the tenant name:**

Double-click the name in the Tenant window (or select the name and click Edit), then change the name in the dialog box that appears.

#### <span id="page-18-1"></span>**To change the extension-to-tenant ID assignment:**

Open the Extension Configuration General window, as discussed in the steps on the previous section under ["To assign extensions to tenant](#page-17-0) [IDs:](#page-17-0)," and use the **Tenant** drop-down list to change the tenant ID assigned to any extension.

If a tenant ID is already assigned, you must change or remove the assignment from the old extension before you can assign it to a new one.

**Note:** If an extension is assigned to **Tenant ID 0** in the **Tenant** drop-down list, the extension is able to access all trunks and extensions, even though the extension/trunks have been assigned to tenants.

#### <span id="page-18-2"></span>**To change the trunk-to-tenant ID assignment:**

Open the Trunk Configuration General window and use the **Tenant Selection** drop-down list to change the tenant ID assigned to any trunk.

**Note:** If a trunk is assigned to **Tenant ID 0** in the **Tenant Selection** drop-down list, the trunk is accessible to all extensions, even though there are tenant assignments.

#### <span id="page-18-4"></span>**Tenant Limitations**

When making any tenant-related changes, such as re-assigning a tenant group to another extension, the administrator must make sure that all previous tenant-assigned configurations correspond to the new changes.

# <span id="page-19-0"></span>**Other HPBX 5.0A New Features**

### <span id="page-19-7"></span><span id="page-19-1"></span>**Tenant Based Music Source Support**

Each tenant can have different music for hold files. Music file format can be ADPCM or PCM. PCM format is recommended. A VoIP board is required.

To assign a music file to a tenant group, rename the music file you wish to use to "Music0001" through "Music0099." (The 4 digit number represents the number of the tenant group. So the file "Music0012" will play this music file for the Tenant Group assigned as "12" in HPBX Admin. Once you have renamed the music file, place the file into the AltiServ phrases folder of system running HPBX Admin. (**AltiServ > Phrases > Music**). If a file is not assigned to a tenant group, the system music file will be played (set in **Audio Peripheral Configuration**).

# <span id="page-19-5"></span><span id="page-19-2"></span>**AltiGen SDK 2.8.1 Support**

AltiGen SDK 2.8.1 includes tenant implementation. The interface stays the same as SDK 2.8, but the function returns only tenant data.

# <span id="page-19-6"></span><span id="page-19-3"></span>**Disabled RTM MultiCast in AltiServ**

RTM multicast feature will is disabled in HPBX 5.0A. The RTM data will only be sent through TCP.

# <span id="page-19-4"></span>**Unsupported Feature Codes**

The following feature codes are not supported in AltiServ HPBX:

- #35 Virtual Login (station privilege override)
- #37 Remote Call Forwarding
- #38 Outside Call Blocking (operator only)
- #39 Operator Offline (operator only)
- #44 Overhead Paging
- #45 Overhead Paging by Trunk
- #55 List Feature Tips
- #73 Silent System Call Park
- #88 System Speed Dial

# <span id="page-20-0"></span>**Unsupported Applications**

- Alti-MSCRM
- APC
- AltiReach
- Exchange Integration
- DINA Manager
- TAPI
- AltiTouch 470

# **Index**

# **A**

address AltiGen Communications, Inc. [ii](#page-1-0) AltiGen Communications phone numbers [ii](#page-1-1) AltiGen Communications, Inc. address [ii](#page-1-0) AltiGen SDK 2.8.1 support [16](#page-19-5) AltiServ HPBX overview [1](#page-4-2) AltiServ HPBX Base License [2](#page-5-3) assigning extensions to tenant IDs [14](#page-17-1) assigning trunks to tenant IDs [14](#page-17-2) Auto Attendant [10](#page-13-1)

# **C**

changing extension-to-tenant ID assignment [15](#page-18-1) changing trunk-to-tenant ID assignment [15](#page-18-2) configuration multi-tenant table [13](#page-16-2) configuration GUI changes [6](#page-9-2) creating tenant entries [14](#page-17-3)

### **D**

disabled RTM multicast in AltiServ [16](#page-19-6)

### **H**

holiday page [8](#page-11-1)

#### **I**

installation [2](#page-5-4)

#### **L**

licensing changes [2](#page-5-5)

line park [11](#page-14-1)

### **M**

modifying tenant table [15](#page-18-3) multi-tenant table configuration [13](#page-16-2)

### **O**

overview AltiServ HPBX [1](#page-4-2)

### **P**

paging group [12](#page-15-1)

### **S**

system capacity [1](#page-4-3) system requirements [2](#page-5-6)

# **T**

TCP port definitions [3](#page-6-3) Tenant [9](#page-12-1) tenant based music source support [16](#page-19-7) tenant field [6](#page-9-3), [8](#page-11-2) tenant limitations [15](#page-18-4) tenant manager [8](#page-11-3) tenant operator [7](#page-10-1) tenant table modifying [15](#page-18-3) Tenants page [7](#page-10-2)

Index